# EtherChannel en trunking tussen Catalyst Layer 2-Switches en 2948G-L3/4908G-L3 Switches - Configuratievoorbeeld

## Inhoud

[Inleiding](#page-0-0) [Voordat u begint](#page-0-1) **[Conventies](#page-0-2)** [Voorwaarden](#page-1-0) [Gebruikte componenten](#page-1-1) [Achtergrondinformatie](#page-1-2) **[Configureren](#page-1-3)** [Een poortkanaal maken](#page-2-0) [Netwerkdiagram](#page-2-1) **[Configuraties](#page-3-0)** [Verifiëren](#page-5-0) [Opdrachten voor Catalyst 2950 tonen](#page-5-1) [Opdrachten voor Catalyst 2948G-L3 tonen](#page-7-0) [Problemen oplossen](#page-9-0) [Gerelateerde informatie](#page-9-1)

# <span id="page-0-0"></span>**Inleiding**

In dit document wordt de installatie beschreven van een EtherChannel- en 802.1Q-trunking tussen Catalyst 2950 en Catalyst 2948G-L3-switches. EtherChannel kan Fast EtherChannel (FEC) of Gigabit EtherChannel (GEC) worden genoemd, afhankelijk van de snelheid van de interfaces of poorten die worden gebruikt om EtherChannel te vormen.

Opmerking: de Catalyst 2950-switch ondersteunt alleen 802.1Q trunking en ondersteunt ISLtrunking (Inter-Switch Link Protocol) niet. Catalyst 2948G-L3 en Catalyst 4908G-L3 switches hebben dezelfde softwareafbeelding, zodat de Catalyst 2948G-L3-configuratie die in dit document wordt gebruikt, ook van toepassing is op Catalyst 4908G-L3 switch.

In dit configuratievoorbeeld, worden twee Fast Ethernet interfaces op een Catalyst 2950 switch in een FEC met twee Fast Ethernet interfaces van een Catalyst 2948G-L3 switch gebundeld. FEC, GEC, port channel en channel group verwijst naar EtherChannel in dit document.

# <span id="page-0-1"></span>Voordat u begint

## <span id="page-0-2"></span>**Conventies**

Zie de [Cisco Technical Tips Convention](//www.cisco.com/en/US/tech/tk801/tk36/technologies_tech_note09186a0080121ac5.shtml) voor meer informatie over documentconventies.

### <span id="page-1-0"></span>Voorwaarden

Dit document beschrijft de voorbeeldconfiguratie van de switches en de uitvoer van de verwante tonen opdrachten. Zie voor meer informatie en specifieke voorbehouden of richtsnoeren betreffende individuele switches de volgende documenten:

- Catalyst 2950 Switch bij het configureren EtherChannel
- Catalyst 2950 Switch die VLAN-trunks configureren
- [Catalyst 2948G-L3 Switch voor het configureren EtherChannel](//www.cisco.com/en/US/docs/switches/lan/catalyst2948gand4908g/12.0_18_w5_22a/configuration/guide/ether_ch.html)
- [Catalyst 2948G-L3 Switch die VLAN-insluiting configureren](//www.cisco.com/en/US/docs/switches/lan/catalyst2948gand4908g/12.0_18_w5_22a/configuration/guide/vlan_cnfg.html)

#### <span id="page-1-1"></span>Gebruikte componenten

De informatie in dit document is gebaseerd op de onderstaande software- en hardwareversies.

- Catalyst 2948G-L3 switch met Cisco IOS®-softwarerelease 12.0(14)W5(20)
- Catalyst 2950 switch met Cisco IOS-softwarerelease 12.1(12c)EA1

De informatie in dit document is gebaseerd op apparaten in een specifieke laboratoriumomgeving. Alle apparaten die in dit document worden beschreven, hadden een opgeschoonde (standaard)configuratie. Als u in een levend netwerk werkt, zorg er dan voor dat u de potentiële impact van om het even welke opdracht begrijpt alvorens het te gebruiken.

#### <span id="page-1-2"></span>Achtergrondinformatie

Vanuit een configuratiestandpunt is de Catalyst 2948G-L3 switch een router. Het gebruikt een Cisco IOS opdrachtregel en standaard worden alle interfaces routeerd.

De Catalyst 2948G-L3 switch breidt uw VLAN's standaard niet uit. Aangezien alle interfaces routed interfaces zijn, moet elke interface tot een ander netwerk of een ander net behoren. Als u wilt dat twee of meer interfaces tot hetzelfde net behoren, moet het overbruggen op deze interfaces worden geconfigureerd.

De Catalyst 2948G-L3 switch ondersteunt geen onderhandelingsprotocollen die worden gevonden op andere Catalyst switches, zoals VLAN Trunk Protocol (VTP), Dynamic Trunking Protocol (DTP) en Port Aggression Protocol (PAgP). Aanbevolen wordt om deze protocollen aan te zetten op Catalyst 2950 interfaces die aansluiten op de Catalyst 2948G-L3 switch.

Op de Catalyst 2948G-L3 switch, wordt al verkeer dat op het inheemse VLAN op een stam wordt ontvangen in software routed. Dit betekent dat dit verkeer naar de CPU wordt verzonden. Wanneer er veel verkeer op dit VLAN wordt verzonden, kan dit leiden tot een hoge CPU-lading op de Catalyst 2948G-L3-switch en hebben een nadelig effect op de prestaties van het netwerk. Het wordt geadviseerd om een dummy VLAN (zoals VLAN 99) te creëren die het inheemse VLAN voor de boomstam kan worden gemaakt. Al het gebruikersverkeer wordt over de andere VLAN's verzonden en deze worden in hardware routebeschrijving gestuurd, wat tot betere prestaties leidt.

## <span id="page-1-3"></span>**Configureren**

Deze sectie bevat informatie over het configureren van de functies die in dit document worden

beschreven.

N.B.: Als u aanvullende informatie wilt vinden over de opdrachten in dit document, gebruikt u het [Opdrachtplanningprogramma](//tools.cisco.com/Support/CLILookup/cltSearchAction.do) (allee[n](//tools.cisco.com/RPF/register/register.do) [geregistreerd](//tools.cisco.com/RPF/register/register.do) klanten).

### <span id="page-2-0"></span>Een poortkanaal maken

Bij het configureren van EtherChannel wordt u aangeraden een poortkanaal te creëren door de onderstaande stappen te volgen. Dit zal mogelijke problemen met Spanning-Tree Protocol (STP) tijdens het configuratieproces voorkomen. Een STP-lus kan voorkomen als de ene kant als een kanaal is geconfigureerd voordat de andere kant als een kanaal wordt geconfigureerd. Als resultaat hiervan kan de switch de interfaces betrokken bij de lus in de status met fouten zetten.De volgende stappen zijn richtlijnen voor dit specifieke configuratiescenario.

Op de Catalyst 2948G-L3-switch:

- Configureer de interfaces die gebruikt moeten worden bij het kanaliseren van poorten in de 1. modus voor administratief afsluiten.
- Maak het poortkanaal (kanaalgroep). Het havenkanaal draagt verschillende VLAN's, zo 2. creëren zij een subinterface voor elk VLAN dat op de boomstam aanwezig is. Op een stam van 802.1Q, worden alle pakketten die over de boomstam gaan gelabeld behalve het verkeer op het inheemse VLAN. Daarom moet u de subinterface onderscheiden die overeenkomt met het inheemse VLAN door het sleutelwoord "autochtone" aan het eind te zetten. Zoals eerder vermeld is het best om een dummy VLAN te gebruiken dat geen gebruikersverkeer heeft.
- De Catalyst 2948G-L3 switch heeft standaard alle routepoorten. Voor de poorten in 2948G-3. L3 om op verschillende VLAN's te kunnen communiceren op het jaar 2950, moet u overbrugging implementeren. Interfaces (en subinterfaces) die tot hetzelfde VLAN behoren (netwerk of netwerk) moeten worden geconfigureerd om tot dezelfde bridge groep te behoren. Om tussen deze verschillende bruggroepen te lopen, moet de Geïntegreerde Routing en Bridging (IRB) worden ingeschakeld.

Op de Catalyst 2950-switch:

- Configuratie de interfaces die aan het kanaal als boomstam zullen behoren en zorg ervoor 1. dat de DTP uit is. Dit wordt gedaan door de opdracht van de switchpoort niet-egotiate op de fysieke interfaces uit te geven. Configureer een voorbeelden van VLAN (VLAN 99 in dit voorbeeld) in de VLAN-database die als VLAN in de romp zal worden gebruikt. Tenzij anders gespecificeerd, is het inheemse VLAN op een 802.1Q stam VLAN 1. U moet op beide interfaces specificeren dat u VLAN 99 als inheems VLAN gebruikt. Dit wordt gedaan door de verbindingsstam autochtone vlan 99 bevel uit te geven.
- 2. Maak het poortkanaal en zorg ervoor dat u de kanaalmodus  $_{\texttt{in}}$  stelt  $_{\texttt{op}}$  (dit schakelt PAgP uit).
- Leg de interfaces uit die eerder op de Catalyst 2948G-L3-switch waren uitgeschakeld door 3. het opdracht niet afsluiten uit te geven.

### <span id="page-2-1"></span>Netwerkdiagram

Dit document gebruikt de netwerkinstellingen die in het onderstaande schema zijn weergegeven.

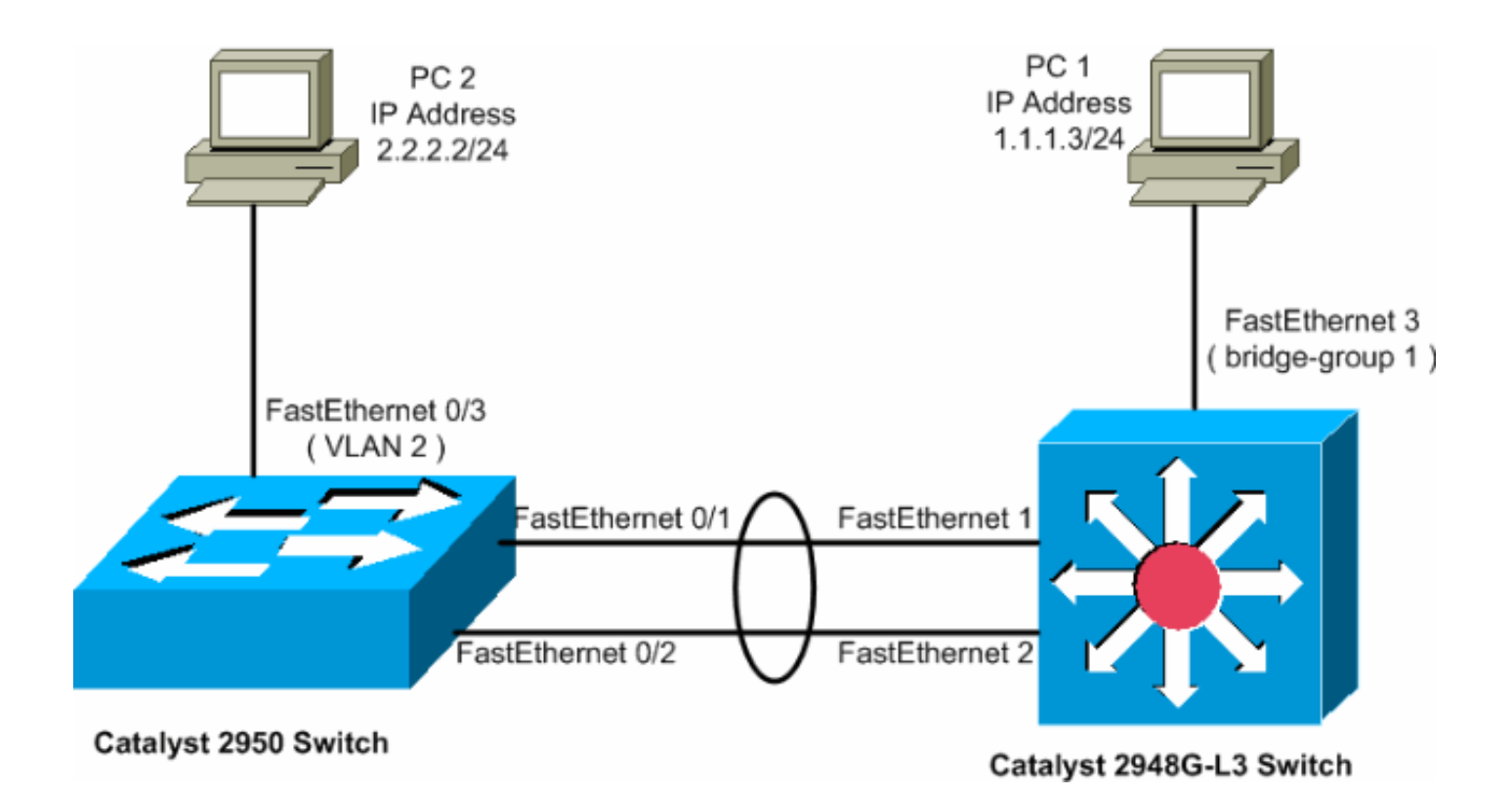

## <span id="page-3-0"></span>**Configuraties**

Dit document maakt gebruik van de onderstaande configuraties.

- Catalyst 2948G-L3
- Catalyst 2950

#### Catalyst 2948G-L3

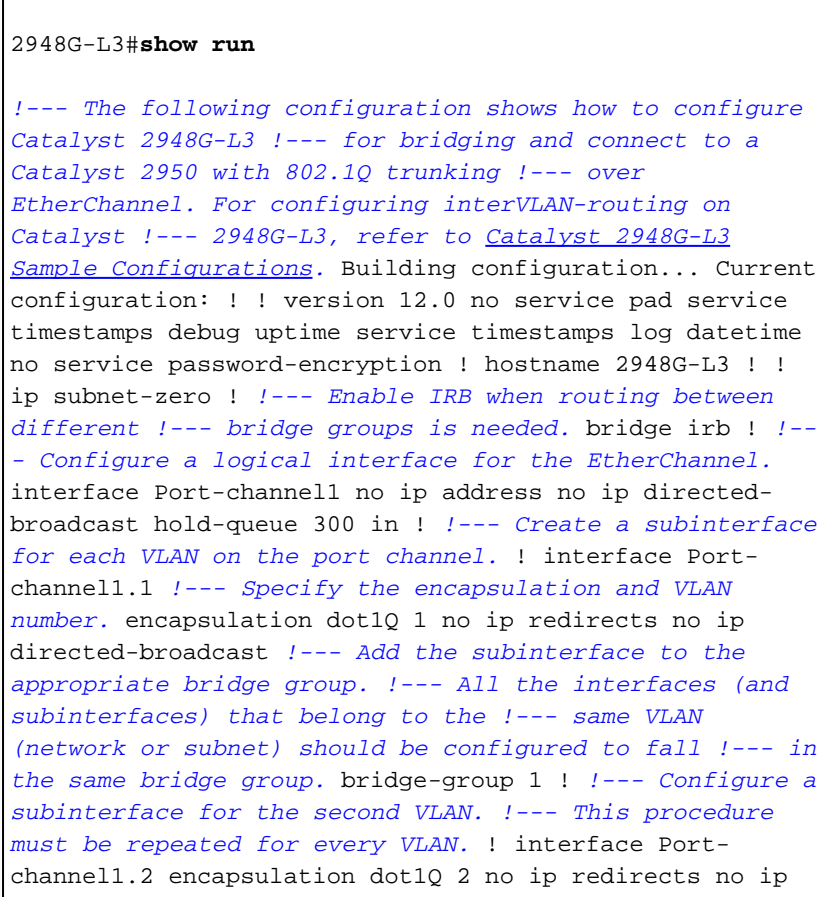

directed-broadcast bridge-group 2 ! *!--- Configure a subinterface for the native VLAN.* ! interface Portchannel1.99 encapsulation dot1Q 99 native no ip redirects no ip directed-broadcast *!--- Note in this case you do not put any bridge group !--- statements under this subinterface. A dummy VLAN has been chosen !- -- as the native VLAN on which you do not put any traffic, !--- so there is no need to have this routed.* ! interface FastEthernet1 no ip address no ip directedbroadcast *!--- Configure the port to channel 1.* channelgroup 1 ! interface FastEthernet2 no ip address no ip directed-broadcast *!--- Configure the port to channel 1.* channel-group 1 ! interface FastEthernet3 no ip address no ip directed-broadcast *!--- The device connected on this interface belongs !--- to the same subnet (VLAN 1) as subinterface 1 on !--- the port channel, so this interface has to be added to !--- bridge-group 1.* bridge-group 1 ! *!--- If there are any other interfaces that belong to !--- the same VLAN (subnet), they all have to be added to !--- the respective bridge group.* ( .... Output is suppressed) ! ! ! a routed interface for bridge-group 1 interface BVI1 ip address 1.1.1.1 255.255.255.0 no ip directed-broadcast no ip route-cache cef ! ! a routed interface for bridge-group 2 interface BVI2 ip address 2.2.2.1 255.255.255.0 no ip directedbroadcast no ip route-cache cef ! ip classless ! ! bridge 1 protocol ieee command enables bridging using the IEEE 802.1d spanning-tree bridge 1 protocol ieee ! The bridge 1 route ip command specifies that IP will be routed bridge 1 route ip ! bridge 2 protocol ieee command enables bridging using the IEEE 802.1d spanningtree bridge 2 protocol ieee ! bridge 2 route ip command specifies that IP will be routed bridge 2 route ip ! line con 0 transport input none line aux 0 line vty 0 4 login ! end

#### Catalyst 2950

```
5-2950-24##show run
Building configuration...
Current configuration : 1986 bytes
!
version 12.1
no service single-slot-reload-enable
no service pad
service timestamps debug uptime
service timestamps log uptime
no service password-encryption
!
hostname 5-2950-24#
!
!
!
!--- VLAN 2 is created for this lab set up, !--- and
VLAN 1 is created by default. vlan 2 ip subnet-zero !---
For information on VTP, refer to !--- Understanding and
Configuring VLAN Trunk Protocol (VTP) vtp domain cisco
vtp mode transparent ! spanning-tree extend system-id !
!--- A logical port-channel interface is automatically
created !--- when ports are grouped into a channel
group. ! interface Port-channel1 !--- The switchport
trunk native vlan 99 command is !--- issued on the Fast
```

```
Ethernet interface.
switchport trunk native vlan 99
!--- The switchport mode trunk command is !--- issued on
the Fast Ethernet interface.
 switchport mode trunk
!-- The switchport nonegotiate command is !--- issued on
the Fast Ethernet interface.
 switchport nonegotiate
 no ip address
 flowcontrol send off
!
interface FastEthernet0/1
!--- Configure the port to be in trunking mode.
switchport mode trunk !--- Configure a dummy VLAN as the
native VLAN. !--- For this example, VLAN 99 is used.
switchport trunk native vlan 99 !--- Disable the DTP
negotiation on this interface !--- (the Catalyst 2948G-
L3 switch does not support these frames). switchport
nonegotiate no ip address !--- Configure the port to
channel without PAgP. channel-group 1 mode on !
interface FastEthernet0/2 !--- Configure the port to be
in trunking mode. switchport mode trunk !--- Configure a
dummy VLAN as the native VLAN. !--- For this example,
VLAN 99 is used. switchport trunk native vlan 99 !---
Disable the DTP negotiation on this interface !--- (the
Catalyst 2948G-L3 switch does not support these frames).
switchport nonegotiate no ip address !--- Configure the
port to channel without PAgP. channel-group 1 mode on !
interface FastEthernet0/3 !--- The PC2 on this interface
belongs to VLAN 2. switchport access vlan 2 switchport
mode access no ip address !--- On the userports, enable
portfast to increase !--- the STP convergence time.
spanning-tree portfast ! ( .... Output is suppressed) !
interface Vlan1 ip address 1.1.1.2 255.255.255.0 no ip
route-cache ! ip http server ! ! line con 0 line vty 5
15 ! end
```
## <span id="page-5-0"></span>Verifiëren

Deze sectie verschaft informatie die u kunt gebruiken om te bevestigen dat uw configuraties goed werken.

Bepaalde opdrachten met show worden ondersteund door de tool [Output Interpreter \(alleen voor](https://www.cisco.com/cgi-bin/Support/OutputInterpreter/home.pl) [geregistreerde klanten\). Hiermee kunt u een analyse van de output van opdrachten met](//tools.cisco.com/RPF/register/register.do) show genereren.

### <span id="page-5-1"></span>Opdrachten voor Catalyst 2950 tonen

De volgende show opdrachten controleren de configuratie voor de Catalyst 2950-switch, zoals in de onderstaande uitvoer wordt getoond.

5-2950-24##**show vlan**

VLAN Name Status Ports ---- -------------------------------- --------- -------------------------------

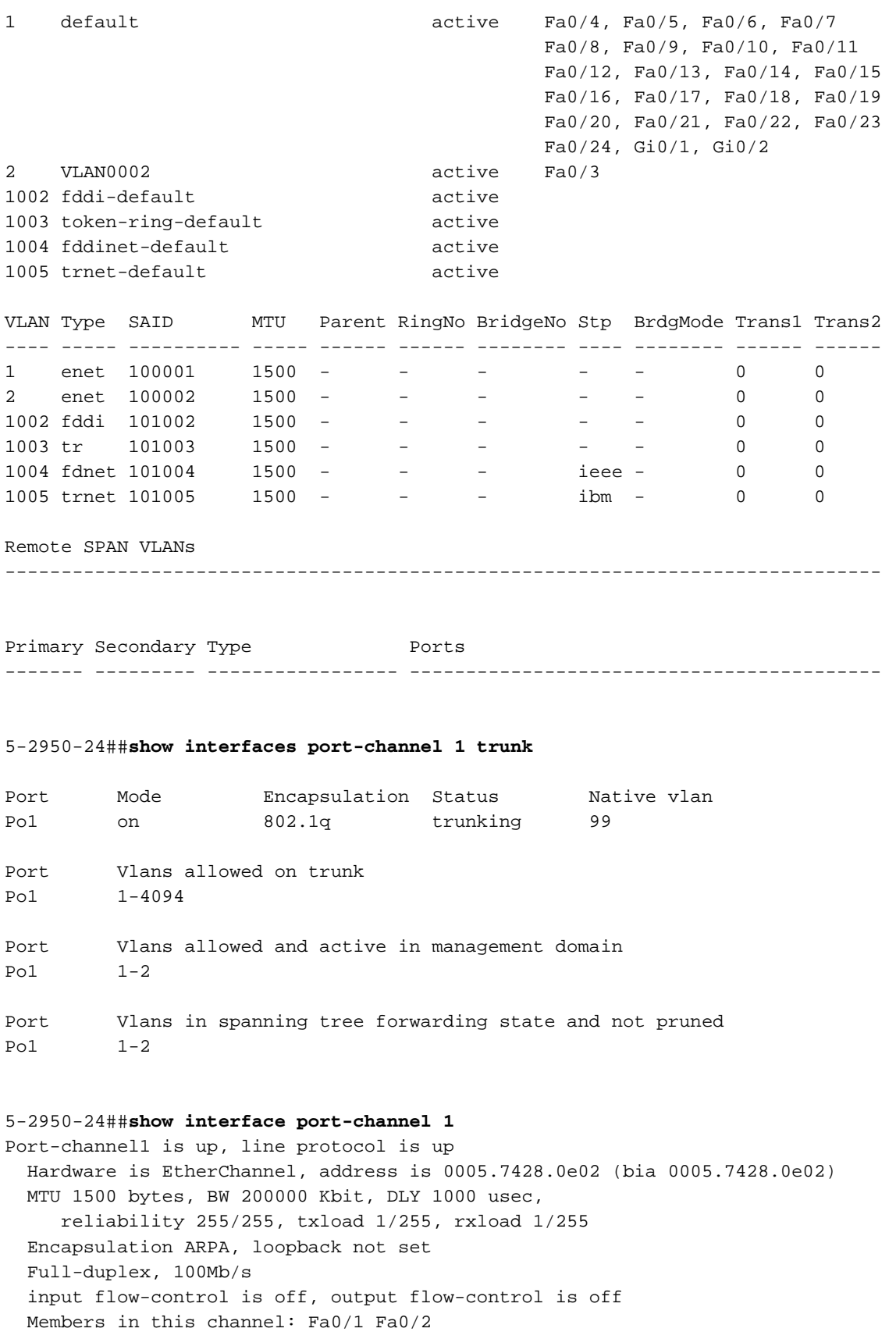

ARP type: ARPA, ARP Timeout 04:00:00

 Last input 00:00:01, output 00:00:00, output hang never Last clearing of "show interface" counters never

 Input queue: 0/75/0/0 (size/max/drops/flushes); Total output drops: 0 Queueing strategy: fifo

Output queue :0/40 (size/max)

 5 minute input rate 25000 bits/sec, 39 packets/sec 5 minute output rate 39000 bits/sec, 59 packets/sec 11609 packets input, 955786 bytes, 0 no buffer Received 11590 broadcasts, 0 runts, 0 giants, 0 throttles 0 input errors, 0 CRC, 0 frame, 0 overrun, 0 ignored

 0 watchdog, 11583 multicast, 0 pause input 0 input packets with dribble condition detected 17396 packets output, 1442093 bytes, 0 underruns 0 output errors, 0 collisions, 1 interface resets 0 babbles, 0 late collision, 0 deferred 0 lost carrier, 0 no carrier, 0 PAUSE output 0 output buffer failures, 0 output buffers swapped out

5-2950-24##**show interface port-channel 1 switchport** Name: Po1 Switchport: Enabled Administrative Mode: trunk Operational Mode: trunk Administrative Trunking Encapsulation: dot1q Operational Trunking Encapsulation: dot1q Negotiation of Trunking: Off Access Mode VLAN: 1 (default) Trunking Native Mode VLAN: 99 (Inactive) Administrative private-vlan host-association: none Administrative private-vlan mapping: none Operational private-vlan: none Trunking VLANs Enabled: ALL Pruning VLANs Enabled: 2-1001

Protected: false

Voice VLAN: none (Inactive) Appliance trust: none

5-2950-24##**show cdp neighbors**

Capability Codes: R - Router, T - Trans Bridge, B - Source Route Bridge S - Switch, H - Host, I - IGMP, r - Repeater

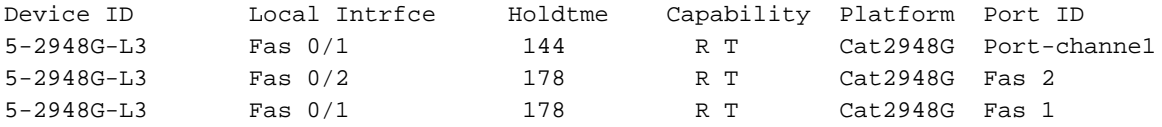

PC2#**ping 1.1.1.3**

Type escape sequence to abort. Sending 5, 100-byte ICMP Echos to 1.1.1.3, timeout is 2 seconds: !!!!! Success rate is 100 percent  $(5/5)$ , round-trip min/avg/max =  $4/4/4$  ms

#### <span id="page-7-0"></span>Opdrachten voor Catalyst 2948G-L3 tonen

De volgende show opdrachten verifiëren de configuratie voor de Catalyst 2948-L3 switch, zoals in de onderstaande uitvoer wordt getoond.

#### 5-2948G-L3#**show interfaces port-channel 1**

Port-channel1 is up, line protocol is up Hardware is FEChannel, address is 0001.43ff.1407 (bia 0000.0000.0000) MTU 1500 bytes, BW 200000 Kbit, DLY 100 usec, rely 255/255, load 1/255 Encapsulation ARPA, loopback not set, keepalive set (10 sec) Half-duplex, Unknown Speed, Media type unknown

 ARP type: ARPA, ARP Timeout 04:00:00 No. of active members in this channel: 2 Member 0 : FastEthernet1 Member 1 : FastEthernet2 Last input 00:00:00, output 00:00:00, output hang never Last clearing of "show interface" counters never Queueing strategy: fifo Output queue 0/40, 0 drops; input queue 0/300, 0 drops 5 minute input rate 2000 bits/sec, 4 packets/sec 5 minute output rate 1000 bits/sec, 1 packets/sec 27033 packets input, 2083710 bytes, 0 no buffer Received 6194 broadcasts, 0 runts, 0 giants, 0 throttles 0 input errors, 0 CRC, 0 frame, 0 overrun, 0 ignored, 0 abort 0 watchdog, 0 multicast 0 input packets with dribble condition detected 12808 packets output, 1945983 bytes, 0 underruns 0 output errors, 0 collisions, 0 interface resets 0 babbles, 0 late collision, 0 deferred 0 lost carrier, 0 no carrier 0 output buffer failures, 0 output buffers swapped out

5-2948G-L3#**show vlan**

Virtual LAN ID: 1 (IEEE 802.1Q Encapsulation)

 vLAN Trunk Interfaces: GigabitEthernet49 GigabitEthernet50.1 Port-channel1.1

This is configured as native Vlan for the following interface(s) : GigabitEthernet49 GigabitEthernet50

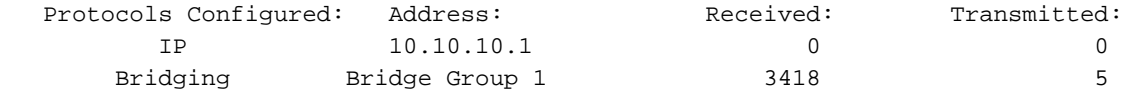

Virtual LAN ID: 2 (IEEE 802.1Q Encapsulation)

 vLAN Trunk Interfaces: GigabitEthernet50.2 Port-channel1.2

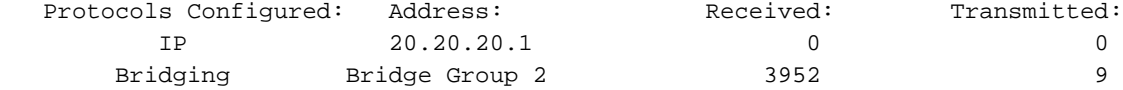

Virtual LAN ID: 21 (IEEE 802.1Q Encapsulation)

vLAN Trunk Interface: GigabitEthernet49.1

Protocols Configured: Address: Received: Transmitted:

Virtual LAN ID: 99 (IEEE 802.1Q Encapsulation)

vLAN Trunk Interface: Port-channel1.99

 This is configured as native Vlan for the following interface(s) : Port-channel1

Protocols Configured: Address: Received: Transmitted:

 Bridge group 1 is executing the IEEE compatible Spanning Tree protocol Bridge Identifier has priority 32768, address 0001.43ff.1409 Configured hello time 2, max age 20, forward delay 15 We are the root of the spanning tree Topology change flag not set, detected flag not set Times: hold 1, topology change 35, notification 2 hello 2, max age 20, forward delay 15 Timers: hello 0, topology change 0, notification 0 bridge aging time 300

Port 6 (FastEthernet3) of Bridge group 1 is forwarding Port path cost 19, Port priority 128 Designated root has priority 32768, address 0001.43ff.1409 Designated bridge has priority 32768, address 0001.43ff.1409 Designated port is 6, path cost 0 Timers: message age 0, forward delay 0, hold 0 BPDU: sent 4107, received 2

Port 58 (Port-channel1.1 DOT1Q) of Bridge group 1 is forwarding Port path cost 12, Port priority 128 Designated root has priority 32768, address 0001.43ff.1409 Designated bridge has priority 32768, address 0001.43ff.1409 Designated port is 58, path cost 0 Timers: message age 0, forward delay 0, hold 0 BPDU: sent 5240, received 502

 Bridge group 2 is executing the IEEE compatible Spanning Tree protocol Bridge Identifier has priority 32768, address 0000.0c00.d08c Configured hello time 2, max age 20, forward delay 15 Current root has priority 0, address 0010.0db1.804f Root port is 59 (Port-channel1.2), cost of root path is 50 Topology change flag not set, detected flag not set Times: hold 1, topology change 35, notification 2 hello 2, max age 20, forward delay 15 Timers: hello 0, topology change 0, notification 0 bridge aging time 300

Port 59 (Port-channel1.2 DOT1Q) of Bridge group 2 is forwarding Port path cost 12, Port priority 128 Designated root has priority 0, address 0010.0db1.804f Designated bridge has priority 32770, address 0005.7428.0e00 Designated port is 65, path cost 38 Timers: message age 3, forward delay 0, hold 0 BPDU: sent 1790, received 3964

#### PC1#**ping 2.2.2.2**

Type escape sequence to abort. Sending 5, 100-byte ICMP Echos to 2.2.2.2, timeout is 2 seconds: !!!!! Success rate is 100 percent (5/5), round-trip  $min/avg/max = 4/4/4$  ms

### <span id="page-9-0"></span>Problemen oplossen

Er is momenteel geen specifieke troubleshooting-informatie beschikbaar voor deze configuratie.

## <span id="page-9-1"></span>Gerelateerde informatie

- [Inzicht en configuratie van VLAN Trunk Protocol \(VTP\)](//www.cisco.com/en/US/tech/tk389/tk689/technologies_tech_note09186a0080094c52.shtml?referring_site=bodynav)
- [Catalyst 2948G-L3 voorbeeldconfiguratie](//www.cisco.com/en/US/products/hw/switches/ps672/products_tech_note09186a0080093f8f.shtml#example2?referring_site=bodynav)
- [Productondersteuning voor switches](//www.cisco.com/cisco/web/psa/default.html?mode=prod&level0=268438038&referring_site=bodynav)
- [Ondersteuning voor LAN-switching technologie](//www.cisco.com/cisco/web/psa/default.html?mode=tech&level0=268435696&referring_site=bodynav)
- [Technische ondersteuning en documentatie Cisco Systems](//www.cisco.com/cisco/web/support/index.html?referring_site=bodynav)